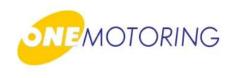

# **Register Vehicle**

## A guide to...

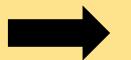

**Approve/Reject Vehicle Registration Application** 

(Asset Owner)

Authorise/Reject TCOE Transfer

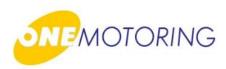

This service is for prospective vehicle owner to approve/reject new vehicle registration application

a) Access via OneMotoring portal

b) Click on: 🚨 Login —

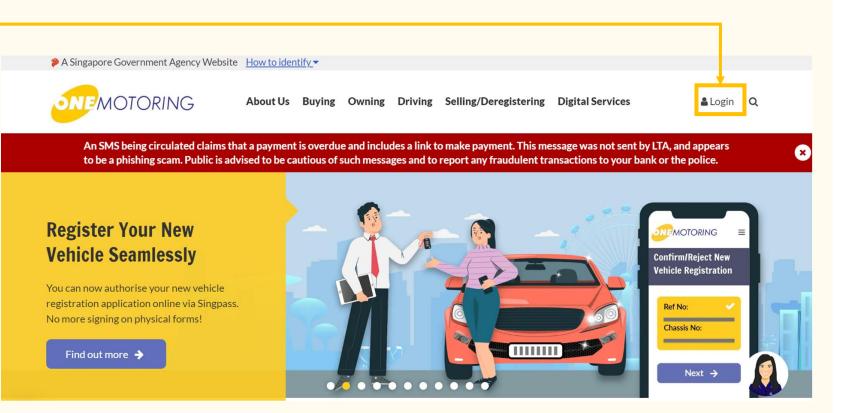

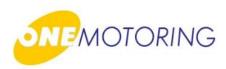

a) Login through Singpass

b) Enter either your
 Singpass ID &
 Password or Scan QR
 Login using Singpass
 app

| Singpass opp Password login         |    | Scan with Singpass a                         |
|-------------------------------------|----|----------------------------------------------|
| Log in                              |    | to log in                                    |
|                                     |    |                                              |
|                                     | Or |                                              |
| Log in                              | 01 |                                              |
| Retrieve Singposs ID Reset possword |    | singpass —                                   |
|                                     |    | Use password login                           |
| Register For Singpass               |    | Don't have the Singpose app?<br>Dawnload now |

### OneMotoring Portal > Singpass

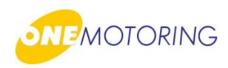

a) In the user dashboard, scroll down to
"Notifications". Click
"Confirm Now" to
confirm the new vehicle
registration of vehicle:

**Confirm Now** 

### OneMotoring Portal > Notifications > Confirm Now

| <b>y</b>                                   | You are view and to provide history and developed are sists for the following                                                                                                    |
|--------------------------------------------|----------------------------------------------------------------------------------------------------|
| ③ Past Transactions                        | You can view your past transaction history and download receipts for the following<br>payments via 'Past transactions' on the left menu:                                                           |
| Go to Vehicle Hub<br>Go to Electronic Road | <ul> <li>Vehicle related services e.g. road tax</li> <li>Permits for road works and road regulation licensing</li> <li>Plans and publications, seminars and events, claims and deposits</li> </ul> |
| Pricing                                    | Notifications 🕜                                                                                                    |
| Original Dashboard                         | You have to confirm the new vehicle registration of vehicle Chassis Number>, <make model=""> by DD MMM YYYY Confirm Now</make>                                                                     |
|                                            | You have to confirm the new vehicle registration of vehicle Confirm Now                                                                                                    |

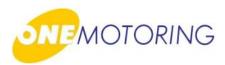

### Step 1:

- a) Select the vehicle you want to register. A tick will appear on your selection
- b) Click 🔽 if you agree to all the given terms & conditions

c) Click on Next →

| Confirm regist<br>(1/5) | ration Ent                       | 2<br>er your personal<br>details<br>(2/5) | <b>3</b><br>Review personal &<br>vehicle particulars<br>(3/5)           | 4<br>Enter OTP<br>(4/5)                                              | 5<br>Acknowledgement<br>(5/5) |
|-------------------------|----------------------------------|-------------------------------------------|-------------------------------------------------------------------------|----------------------------------------------------------------------|-------------------------------|
|                         | About this di                    |                                           | ites to complete this transac                                           | tion.                                                                | •                             |
|                         | Ref No:<br>20230512<br>Chassis N | 2101713420446                             | Ref No:<br>20230511152825841797<br>Chassis No:<br>SR2023009CHASSISBUS02 | Ref No:<br>20230327175043385201<br>Chassis No:<br>SR2023009CHASSIS01 |                               |
|                         | Chassis N                        | 5093808543401<br>o:<br>D9CHASSISZ06       | Ref No:<br>20230406142036263900<br>Chassis No:<br>SR2023009CHASSIS12    |                                                                      |                               |
|                         | I have read                      | and I agree to the                        | terms and conditions.                                                   | Nex                                                                  | t <b>→</b>                    |

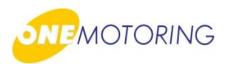

### Step 2:

- a) Check "Your Details" if the information provided are all correct.
- b) Optional\*:

You may enter your Bank Details (fields include Bank Name, Bank Branch and Bank Account No.) to receive refunds from the LTA (if any) via GIRO

Next 🔶

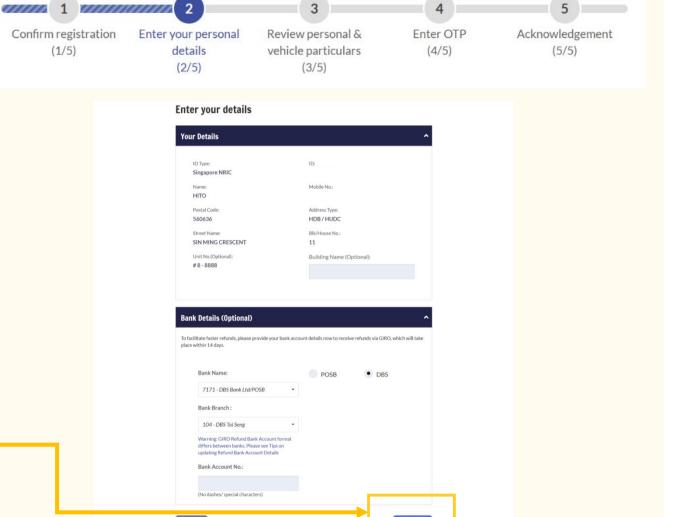

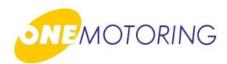

Ø

### Step 3:

- a) Verify and confirm the accuracy of details
   (such as New Vehicle Particulars, TCOE details, owner and bank details)
- b) Click 🗸 if you agree to all the declarations

c) Click on either: Reject + Confirm +

| nfirm registration                              | Enter your personal                             | Review personal &                                                                     | Enter OTP                             | Acknowledgement                                                              |
|-------------------------------------------------|-------------------------------------------------|---------------------------------------------------------------------------------------|---------------------------------------|------------------------------------------------------------------------------|
| (1/5)                                           | details                                         | vehicle particulars                                                                   | (4/5)                                 | (5/5)                                                                        |
|                                                 | (2/5)                                           | (3/5)                                                                                 |                                       | 1,                                                                           |
|                                                 |                                                 |                                                                                       |                                       |                                                                              |
| 21/pze New Vehicle<br>Passenger Motor Car Yes   | Vehicle Scheme     Normal                       | Bank Details (Optional)                                                               |                                       | ^                                                                            |
| ehicle No. Ve                                   | hicle Make                                      | Note: The request for your bank acco<br>faster.                                       | ount details is to allow LTA to proce | ss any motor related refunds (if applicable)                                 |
| ehicle Model<br>R2023-009 VES BAND B PETROL CAT |                                                 | Bank Name:                                                                            | Bank Bra                              | nch:                                                                         |
|                                                 | gine No.<br>R2023009ENGINE24                    | 7171 - DBS Bank Ltd/POSE                                                              | B 104 - DE                            | IS Tai Seng                                                                  |
| lotor No. Tra                                   | ailer Chassis No.                               | Bank Account No.:                                                                     |                                       |                                                                              |
| olour<br>faroon                                 |                                                 |                                                                                       |                                       |                                                                              |
|                                                 | gine Capacity<br>550 cc                         |                                                                                       |                                       |                                                                              |
| letails                                         | ^                                               | Declaration                                                                           |                                       | Œ                                                                            |
|                                                 | IOE Category:<br>- Open - all except motorcycle | ✓ Tick this if you agree with                                                         | all the declarations                  |                                                                              |
|                                                 | d Deposit:<br>10,000.00                         |                                                                                       |                                       | e Authorised Person to view my<br>t particulars or documents to LTA on       |
| etails                                          |                                                 | <ul> <li>I/We confirm that I/we have<br/>'Declarations' and 'Instructions'</li> </ul> |                                       | ree to the above section titled                                              |
| ype ID                                          |                                                 | <ul> <li>I/we consent to the collect<br/>to Instruction and Notes P</li> </ul>        |                                       | personal data to a third party. Refer                                        |
|                                                 | obile No.                                       | ✓ I/We declare that the parti                                                         |                                       |                                                                              |
|                                                 | ktress Type<br>DB / HUDC                        |                                                                                       | ,                                     | knowledge and belief. I am/We are<br>ars or documents in this application is |
| et Name Bil                                     | k/House No.                                     |                                                                                       |                                       |                                                                              |

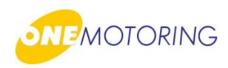

Step 4:

### For SMS OTP

a) Enter One-Time Password (OTP)

b) Click on

Submit 🗲

For Singpass OTP a) Scan the QR code using your Singpass app

| SMS | Click the "Request OTP" button and enter the 6-digit OTP sent to your mobile number.  Resend OTP  OTP:  Submit |
|-----|----------------------------------------------------------------------------------------------------|
|     | <image/>                                                                                                    |

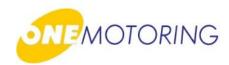

### Step 5:

- a) You can review all the information after you have authorised the registration of your new vehicle
- b) You could also:
  - Setup GIRO Arrangement for road tax renewal of your vehicle
  - Save-as-PDF

c) Click to complete the registration

#### Thank you!

You have successfully authorised the registration of your new vehicle on 12 May 2023. This application has been routed to your motor dealer for payment. When payment is made, you will receive an SMS notification on the completion of your vehicle registration.

| ehicle Type<br>1 <b>10 - Passenger Motor Car</b> | New Vehicle<br><b>Yes</b> |                   | Vehicle Scheme<br>Normal |
|--------------------------------------------------|---------------------------|-------------------|--------------------------|
| Vehicle No.                                      |                           | Vehicle Make      |                          |
| System Assigned No.                              |                           | B.M.W.            |                          |
| Vehicle Model                                    |                           |                   |                          |
| SR2023-009 VES BAND B P                          | ETROL CAT B               |                   |                          |
| Chassis No.                                      |                           | Engine No.        |                          |
| SR2023009CHASSISZ24                              |                           | SR2023009EN       | IGINE24                  |
| Motor No.                                        |                           | Trailer Chassis N | 0.                       |
| -                                                |                           | -                 |                          |
| Colour                                           |                           |                   |                          |
| Maroon                                           |                           |                   |                          |
| Propellant                                       |                           | Engine Capacity   |                          |
| Petrol                                           |                           | 1650 cc           |                          |

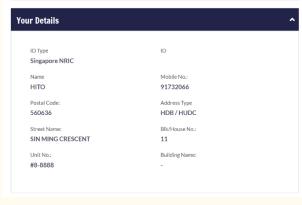

| Bank Details (Optional)                                                                                      | ^                                                                   |
|----------------------------------------------------------------------------------------------------|---------------------------------------------------------------------|
| Note: The request for your bank account details is faster.                                                   | s to allow LTA to process any motor related refunds (if applicable) |
| Bank Name:<br>7171 - DBS Bank Ltd/POSB<br>Bank Account No.:                                                  | Bank Branch:<br>104 - DBS Tai Seng                                  |
| <b>GIRO Arrangement</b><br>Enjoy automatic road tax renewals with a one-tim<br>to set up a GIRO arrangement. | ▲ ne GIRO sign-up with DBS, POSB or OCBC. Click on 'Apply for GIRO' |
| Apply GIRO Account                                                                                           |                                                                     |
| Transaction Details                                                                                          | ^                                                                   |
| Business Transaction Ref. No.:<br>20230512110549570467<br>Business Transaction Time:<br>11:05:49             | Business Transaction Date:<br>12 May 2023                           |
| Save as PDF                                                                                                  | ок →                                                                |

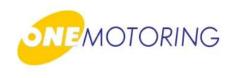

## Register Vehicle A guide to...

**Approve/Reject Vehicle Registration Application** 

(Asset Owner)

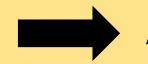

Authorise/Reject TCOE Transfer

## **Authorise/Reject TCOE Transfer**

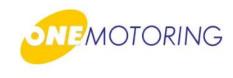

This service is for the TCOE owner to authorise/reject TCOE Transfer

- a) Access via OneMotoring portal
- b) Click on: Login

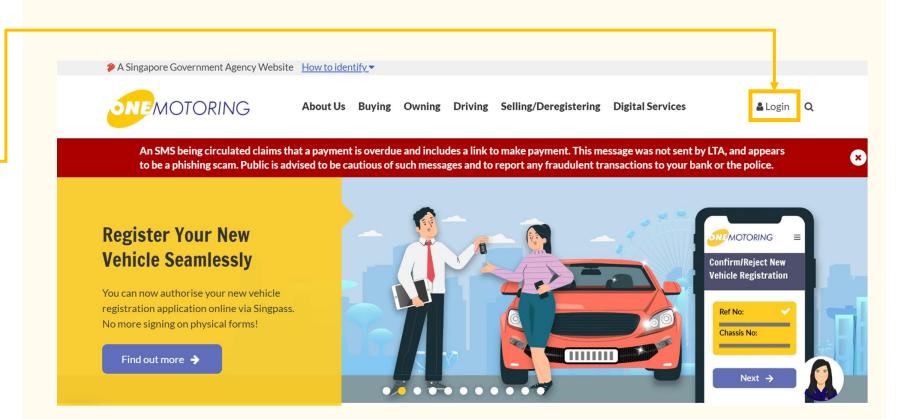

## **Authorise/Reject TCOE Transfer**

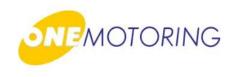

OneMotoring Portal > SingPass

a) Login through SingPass

b) Enter either your
SingPass ID &
Password or Scan QR
Login using Singpass
app

| Singpose opp Password login         |    | Scan with Singpass app                        |
|-------------------------------------|----|-----------------------------------------------|
| Log in                              |    | to log in                                     |
|                                     |    |                                               |
| Log in                              | Or |                                               |
| Retrieve Singposs ID Reset possword |    | singpass                                      |
|                                     |    | Use password login<br>instead                 |
| Register For Singpass               |    | Conit have the Singpoiss app?<br>Download now |

## **Authorise/Reject TCOE Transfer**

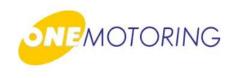

Step 1:

- a) Select the vehicle you want to register. A tick will appear on your selection
- b) Click if you agree to all the given terms & conditions;
- c) Click on either : Reject or Confirm Transfer

Confirm Transfer 🔸

Reject Transfer 🔶

| 1                            | 2                        | 3                  | 4                      |
|------------------------------|--------------------------|--------------------|------------------------|
| Select TCOE<br>(1/4)         | Review details<br>(2/4)  | Enter OTP<br>(3/4) | Acknowledgeme<br>(4/4) |
|                              |                          |                    | _                      |
| TCOE Details                 |                          |                    | ^                      |
| 2023030107000061G 🗸          |                          |                    |                        |
| Category E                   |                          |                    |                        |
| I have read and I agree to t | he terms and conditions. |                    |                        |
|                              |                          |                    |                        |
|                              | Reject Trans             | fer 🔶 Confirm Tra  | nsfer 🗲                |
|                              |                          | 1                  |                        |

## **Authorise/Reject TCOE Transfer**

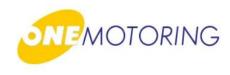

### Step 2:

- a) Select the vehicle you want to register. A tick will appear on your selection
- b) Click on 🕀 to expand and read the declarations
- c) Click " Tick this if you agree with all the declaration" if you agree to all the given terms & conditions

d) Click on Contention

| 1 700       | 2                                                                                                    | 3                                     | 4                |
|-------------|----------------------------------------------------------------------------------------------------|---------------------------------------|------------------|
| Select TCOE | Review details                                                                                       | Enter OTP                             | Acknowledgement  |
| (1/4)       | (2/4)                                                                                                | (3/4)                                 | (4/4)            |
|             | Review details                                                                                       |                                       |                  |
|             |                                                                                                    |                                       |                  |
|             | TCOE Details                                                                                         |                                       | ^                |
|             | TCOE No.:                                                                                            | Owner ID Type:                        |                  |
|             | 2023030107000061G                                                                                    | Singapore NRIC                        |                  |
|             | Owner ID:                                                                                            | Owner Name:                           |                  |
|             | TCOE Category:                                                                                       | TCOE Expiry Date:                     |                  |
|             | E - Open - all except motorcycle                                                                     | 14 Aug 2023                           |                  |
|             | Bid Deposit:<br><b>\$10,000.00</b>                                                                   | Quota Premium:<br><b>\$116,000.00</b> |                  |
|             | ÷ == )== == =                                                                                        | <i> </i>                              |                  |
|             |                                                                                                    |                                       |                  |
|             | Next Owner's Details                                                                                 |                                       | ^                |
|             | ID Type:                                                                                             | ID:                                   |                  |
|             | Singapore NRIC                                                                                       | TXXXX306F                             |                  |
|             | Name:                                                                                                | Mobile No.:                           |                  |
|             |                                                                                                    | 97212008                              |                  |
|             |                                                                                                    |                                       |                  |
|             | Declaration                                                                                          |                                       | •                |
|             |                                                                                                    |                                       |                  |
|             | <ul> <li>Tick this if you agree with all the decl</li> </ul>                                         |                                       |                  |
|             | <ul> <li>I/We confirm that I/we have read, und<br/>Notes. I/We declare that the particula</li> </ul> |                                       | ructions and     |
|             | ✓ I/we consent to the collection, use or o                                                           |                                       | ird party. Refer |
|             | to Instruction and Notes Para 6.                                                                     | my TCOE to the person (compared)      | mod in the "Next |
|             | <ul> <li>I/We hereby authorise the transfer of<br/>Owner's Details" section.</li> </ul>              | ing iCOE to the person/company ha     | meu in the Next  |
|             |                                                                                                    |                                       |                  |
|             | Back                                                                                                 | Conf                                  | firm Transfer 🗲  |

## **Authorise/Reject TCOE Transfer**

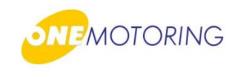

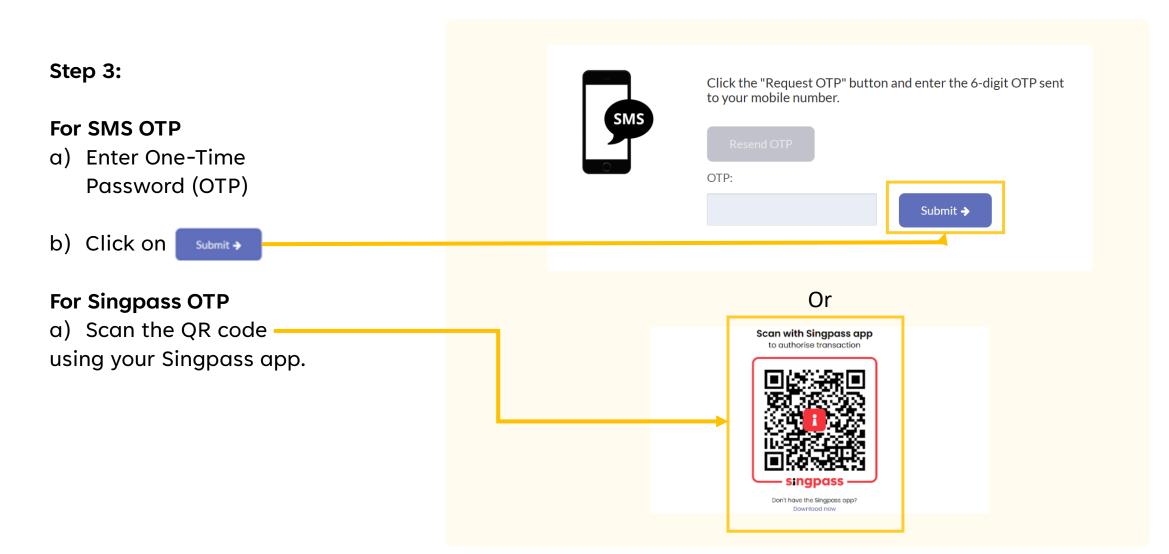

## **Authorise/Reject TCOE Transfer**

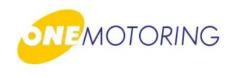

### Step 4:

- a) You can review all the information after you have authorised the registration of your new vehicle
- b) You could also:
  - Save-as-PDF —

c) Click ••• to complete the registration

### **Thank You!**

You have successfully authorised the transfer of the TCOE 2023030107000061G. The transfer will be completed once the new vehicle has been successfully registered.

| TCOE Details                 | ^                                                         |
|------------------------------|-----------------------------------------------------------|
| TCOE No.:                    | Owner ID:                                                 |
| Owner Name:                  | TCOE Category:<br><b>E - Open - all except motorcycle</b> |
| TCOE Expiry Date: 2023-08-14 | Quota Premium:<br>\$116,000.00                            |

| Transaction Details                                                                              |                                                  | ^           |
|--------------------------------------------------------------------------------------------------|--------------------------------------------------|-------------|
| Business Transaction Ref. No.:<br>20230531174317994628<br>Business Transaction Time:<br>17:40:33 | Business Transaction Date:<br><b>01 Jun 2023</b> |             |
| <br>Save as PDF                                                                                  |                                                  | ок <b>э</b> |